# Application énergie 179<br>Aide au remplissage<br>Mise à jour le 17 mai 2017

#### Sommaire

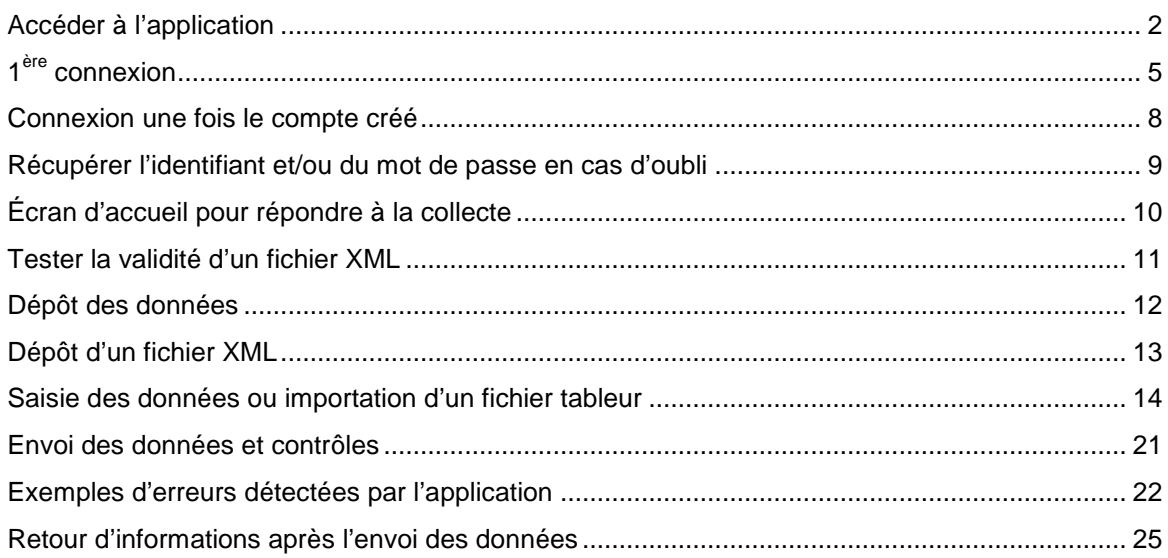

# **Accéder à l'application**

Le lien pour accéder directement est : https://energie.statistiques.developpement-durable.gouv.fr/energie179/

Autre possibilité :

Aller sur le site du SoeS (http://www.statistiques.developpement-durable.gouv.fr/), Rubrique « Répondre à nos enquêtes »

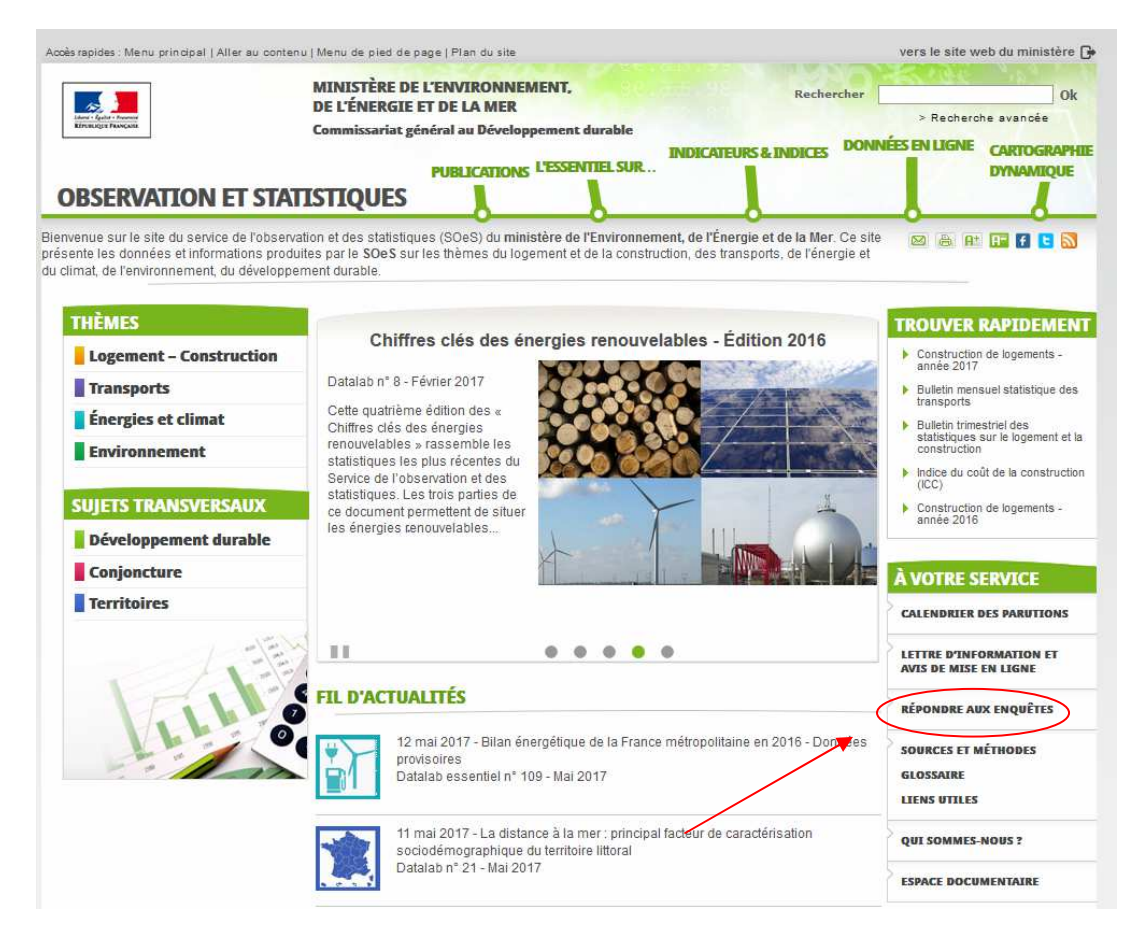

Rubrique : enquête sur le transport, la distribution et la production d'électricité, de gaz naturel, de biométhane, de produits pétroliers, de chaleur et de froid

#### Accueil > Répondre aux enquêtes **BATHOOD THÈMES** > Retour à l'acqueil Répondre aux enquêtes Logement - Construction **Transports** Cadre réglementaire **Énergies et climat** Enquêtes relevant du domaine logement-construction **Environnement** Enquête mensuelle sur l'activité en métropole dans le bâtiment et les travaux publics **SUJETS TRANSVERSAUX** Enquête sur la commercialisation des logements neufs (ECLN) Répertoire des logements locatifs des bailleurs sociaux Développement durable Enquête sur le prix des terrains à bâtir (EPTB) **Conjoncture Territoires** Enquêtes relevant du domaine transport Enquête sur l'activité des entrepôts et des établissements logistiques Enquête sur la durée du travail des conducteurs routiers par lecture des "chronotachygraphes" Enquête messagerie Enquête sur l'utilisation des véhicules de transport routier de marchandises (TRM) Enquête sur l'utilisation des véhicules de transport routier de voyageurs (TRV) Enquête sur l'utilisation des Véhicules Utilitaires Légers (VUL) Enquêtes relevant du domaine Énergies et climat Enquête sur le transport, la distribution et la production d'électricité, de gaz naturel, de biométhane, de produits pétroliers, de chaleur et de froid Enquête annuelle de la statistique Enquête sur les ventes de produits pétroliers Enquête annuelle sur le transport et la distribution d'électricité

Enquête annuelle sur la production d'électricité

Rubrique se connecter au portail « énergie 179 »<br>Accueil > Répondre aux enquêtes > Enquête sur le transport, la distribution et la production d'électricité, de gaz naturel, de biométhane, de a a a a a a a **a a a a a a a a** THÈMES > Retour à la liste précédente Enquête sur le transport, la distribution et la production Logement - Construction d'électricité, de gaz naturel, de biométhane, de produits **Transports** pétroliers, de chaleur et de froid **Énergies et climat Environnement** Enquête Référence **SUJETS TRANSVERSAUX** La collecte est définie par le décret n°2016-973 du 18 juillet 2016. Ce décret est pris pour l'application des articles L. 142-1. La Content extremental en electric 2010-01-01 de la l'épergie dans leur rédaction issue du Il et du III de l'article 179 de<br>La 142-3, L. 111-72, L. 111-73 et L. 111-77 du code de l'énergie dans leur rédaction issue du II e Développement durable **Conjoncture** Il est complété par un arrêté du 18 juillet 2016 **Territoires** Objectifs .<br>Cette opération vise à mettre à disposition des personnes publiques des données nécessaires à l'exercice de leurs compétences ; données relatives au transport, à la distribution et à la production d'électricité, de gaz naturel et de biométhane, de produits pétroliers et de chaleur et de froid. Le décret définit, dans le domaine du transport, de la distribution et de la production d'électricité, de gaz naturel et de biométhane, de produits pétroliers, et de chaleur et de froid, les informations rendues publiques ou pouvant l'être, de facon identity is a desired to the control of a metallic support of a metallic support of a limiter les attentes potentials and secret des affaires, au secret commercial ou statistique. Il abroge le<br>décret n° 2011-1554 du 16 nov données locales sur les énergies renouvelables. L'arrêté précise les modalités de transmission de ces données définies dans le décret. Thèmes abordés Parmi les thèmes abordés figurent : la consommation annuelle et le nombre de points de livraison correspondants, selon différents critères ;<br>la part thermosensible de la consommation d'énergie ; - la description des réseaux. Questionnaire et collecte Modalités pratiques de la collecte<br>La collecte est réalisée par internet grâce à un portail dédié et sécurisé « energie179 ». Après avoir créé un compte sur le portail « énergie179 » (à partir des informations qui ont été transmises par voie postale),<br>l'enquêté transmet les données soit via un flux normalisé XML soit via une saisie manuelle. Les informations demandées lors de cette nouvelle collecte 2017 concernent l'année civile 2016. Se connecter au portail « energie 179 » ے Aide pour remplir et transmettre le questionnaire Pour tout renseignement, vous pouvez contacter le gestionnaire en utilisant le formulaire de contact ou par téléphone au numéro qui figure sur le courrier de lancement de l'enquête Service gestionnaire

### **1 ère connexion**

Choisir « Créer votre compte à l'aide des informations reçues par courrier »

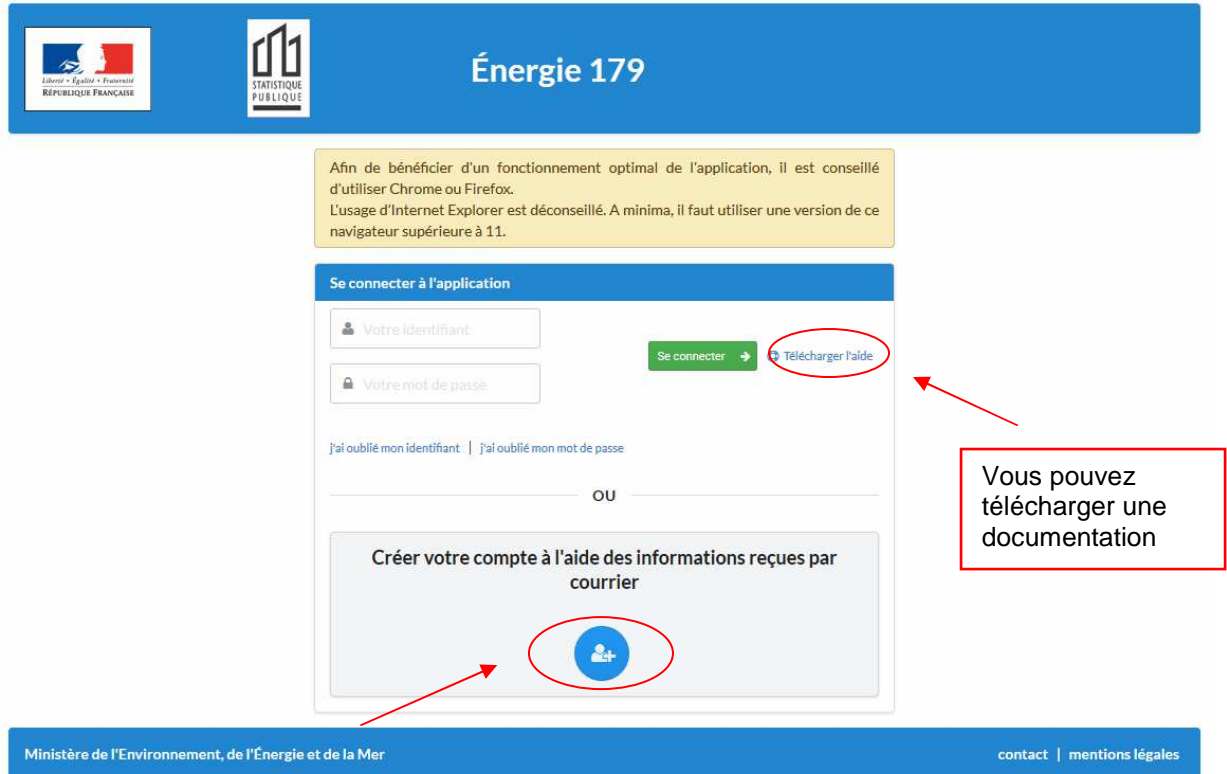

#### Saisir l'identifiant et le code secret envoyés par le SOeS par courrier

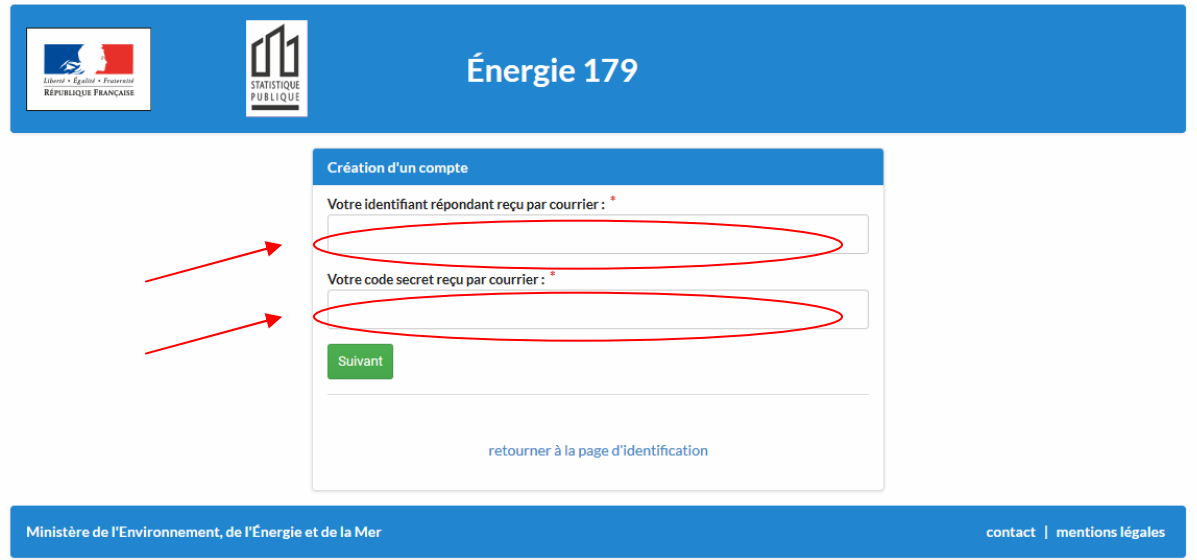

Choisir :

- un identifiant qui sera celui qui servira à chaque connexion ultérieure
	- o entre 8 et 20 caractères
	- o uniquement des chiffres ou des caractères non accentués.
- un mot de passe :
	- o entre 8 et 15 caractères
	- o au moins une majuscule
	- o pas de caractère accentué

 $\circ$  au moins un des caractères spéciaux suivants : \* + - = ' " { } ( ) [ ] , ; . < > # ? ! @ \$ % ^ & \\_/ Confirmer le mot de passe

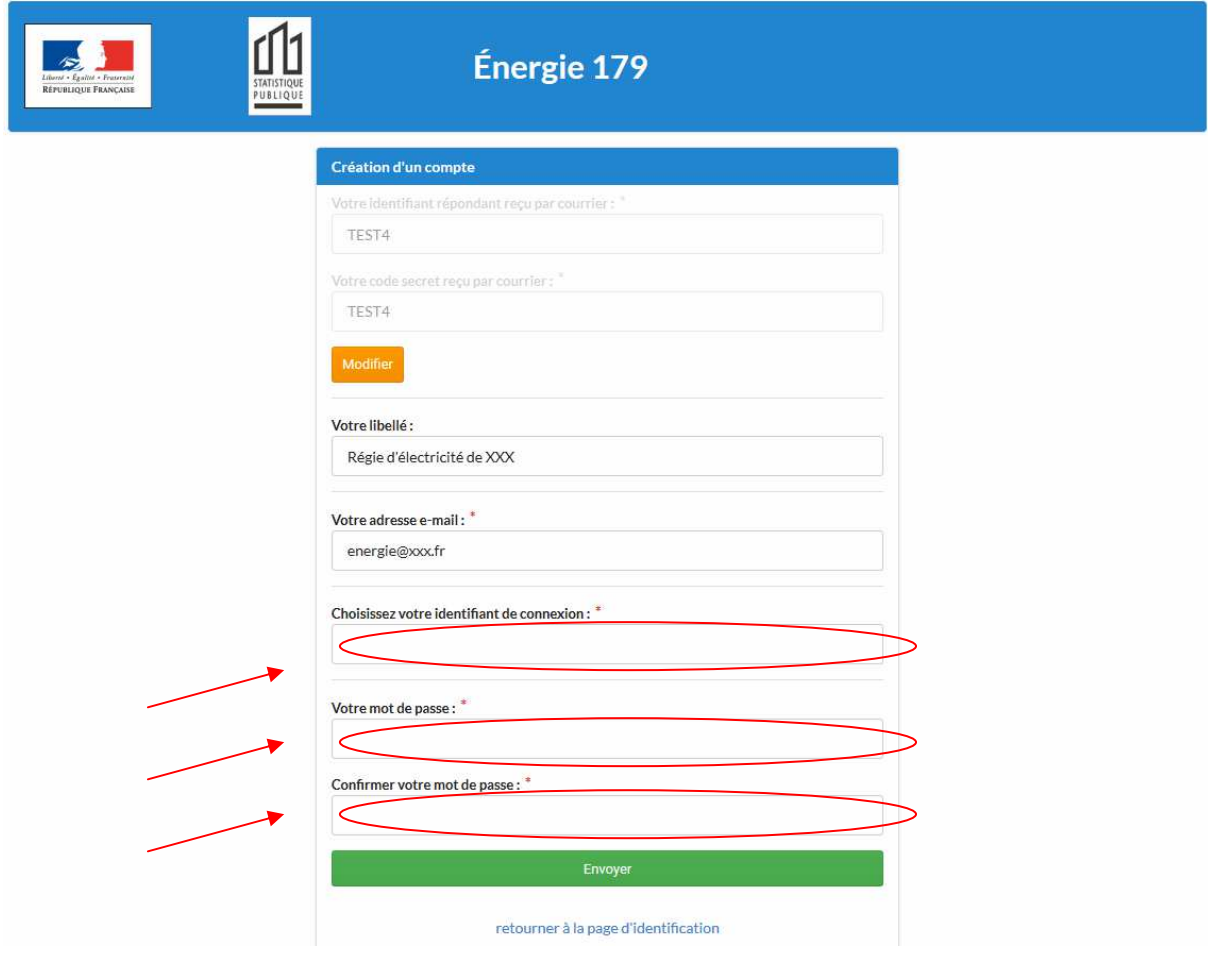

Votre compte a alors été créé, vous pouvez vous connecter à l'application

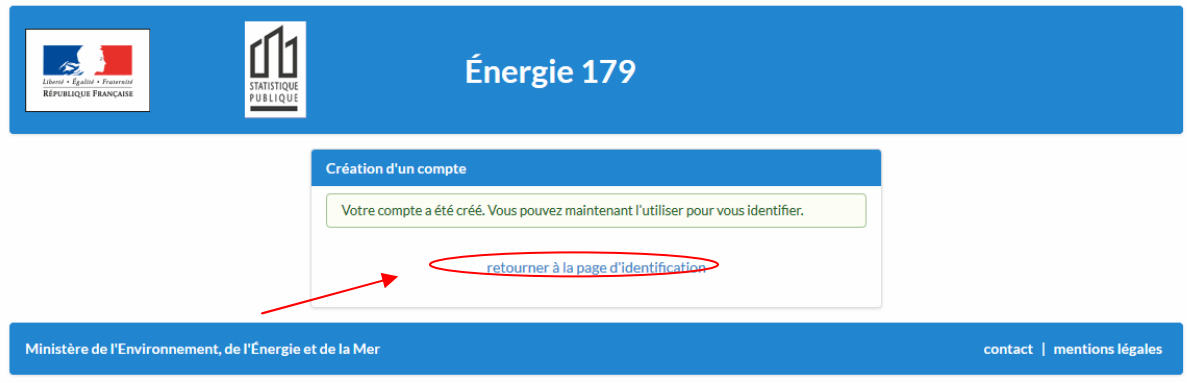

# **Connexion une fois le compte créé**

Saisir l'identifiant et le mot de passe que vous avez créés.

Les identifiants et mots de passe créés pour la collecte en fin d'année 2016 restent valables.

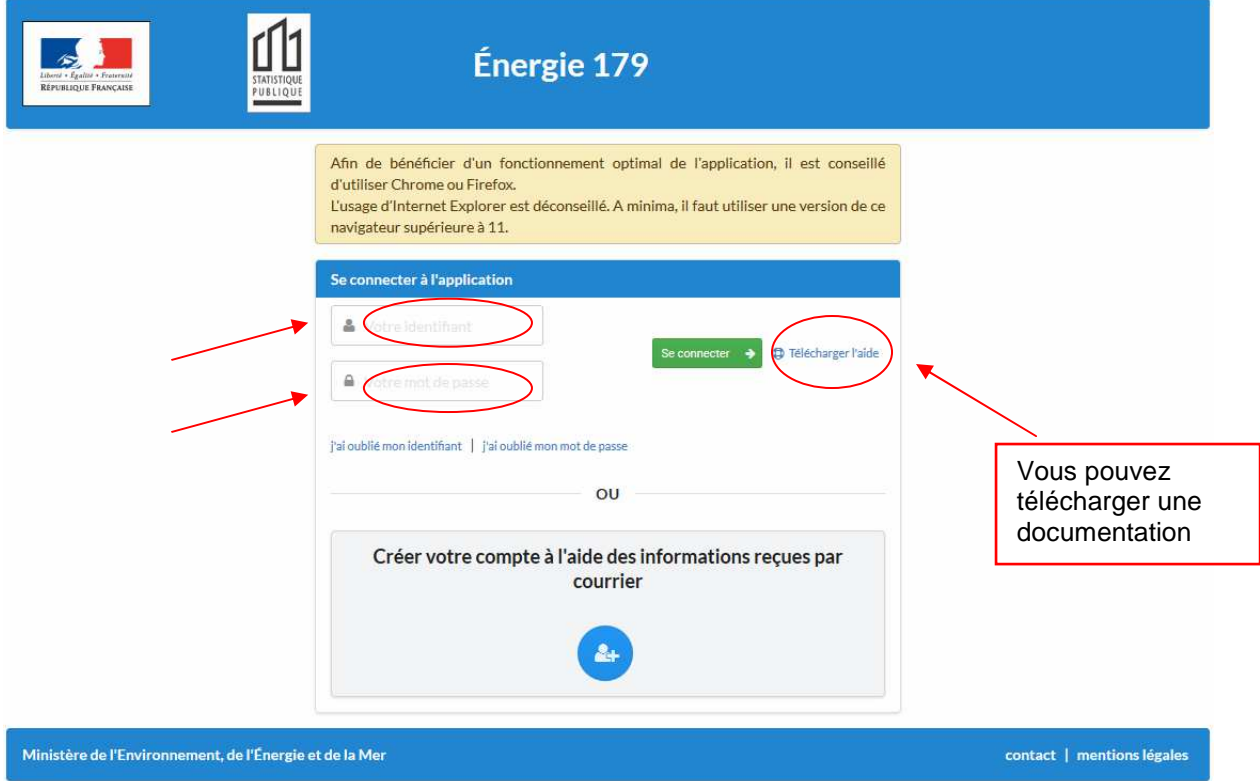

#### **Récupérer l'identifiant et/ou du mot de passe en cas d'oubli**

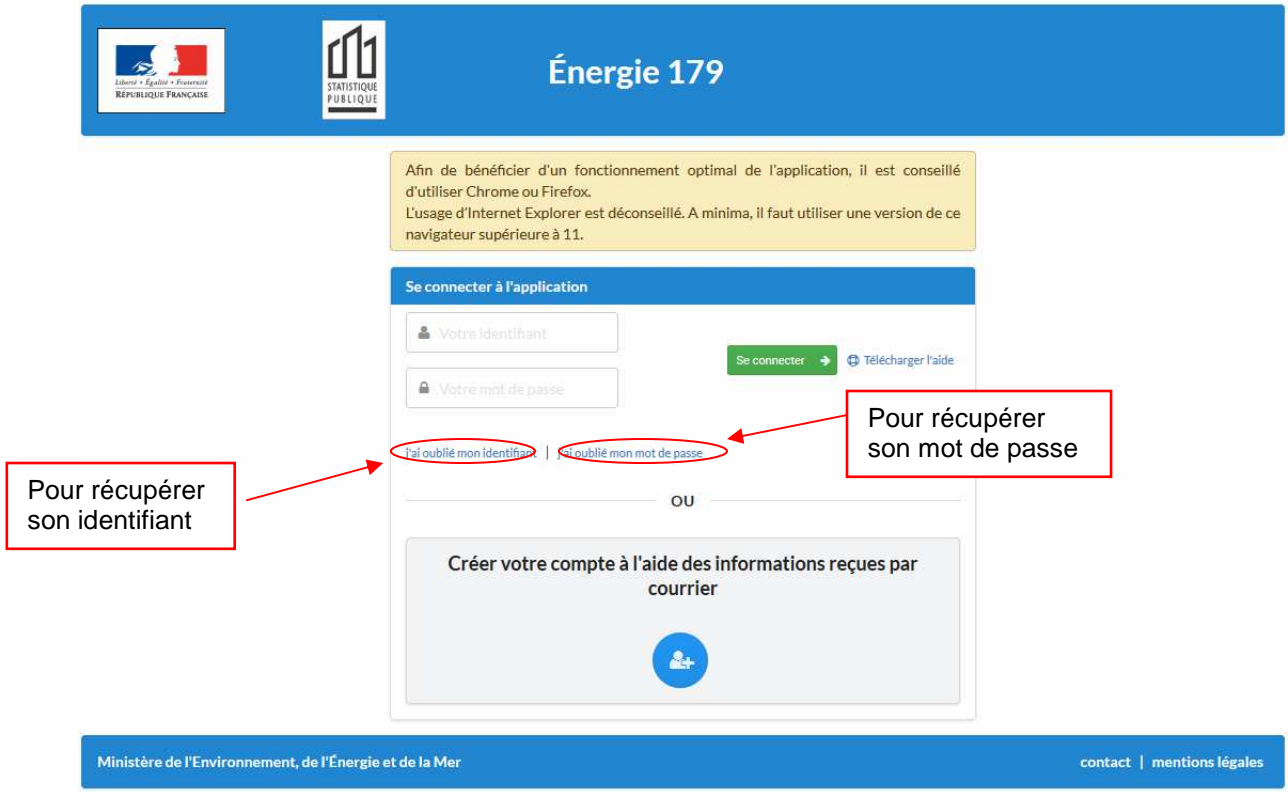

Saisir son adresse e-mail (celle qui a été utilisée pour les précédentes connexions). Pour la perte de l'identifiant, l'application renverra l'identifiant par mail. Pour la perte du mot de passe, l'application renverra un lien pour réinitialiser le mot de passe.

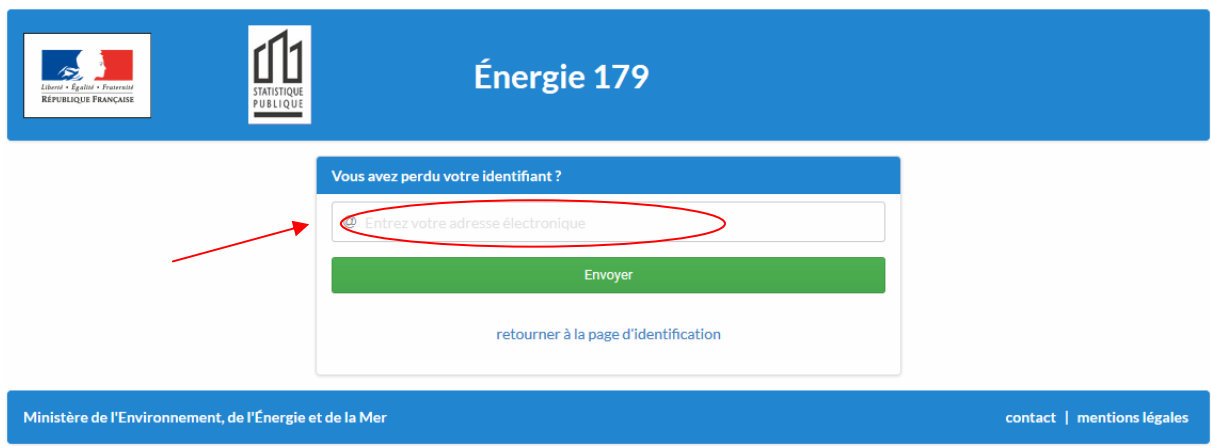

En cas d'oubli de l'adresse mail précédemment utilisée, contacter le SOeS (mail : donneescommunales@developpement-durable.gouv.fr) pour la réinitialisation du compte.

# **Écran d'accueil pour répondre à la collecte**

L'application présente les organismes pour lesquels sont attendus les réponses :

- une seule ligne si vous donnez les réponses uniquement pour votre organisme - une seule ligne si vous donnez les réponses uniquement pour plusieurs lignes si vous répondez pour plusieurs opérateurs
- 

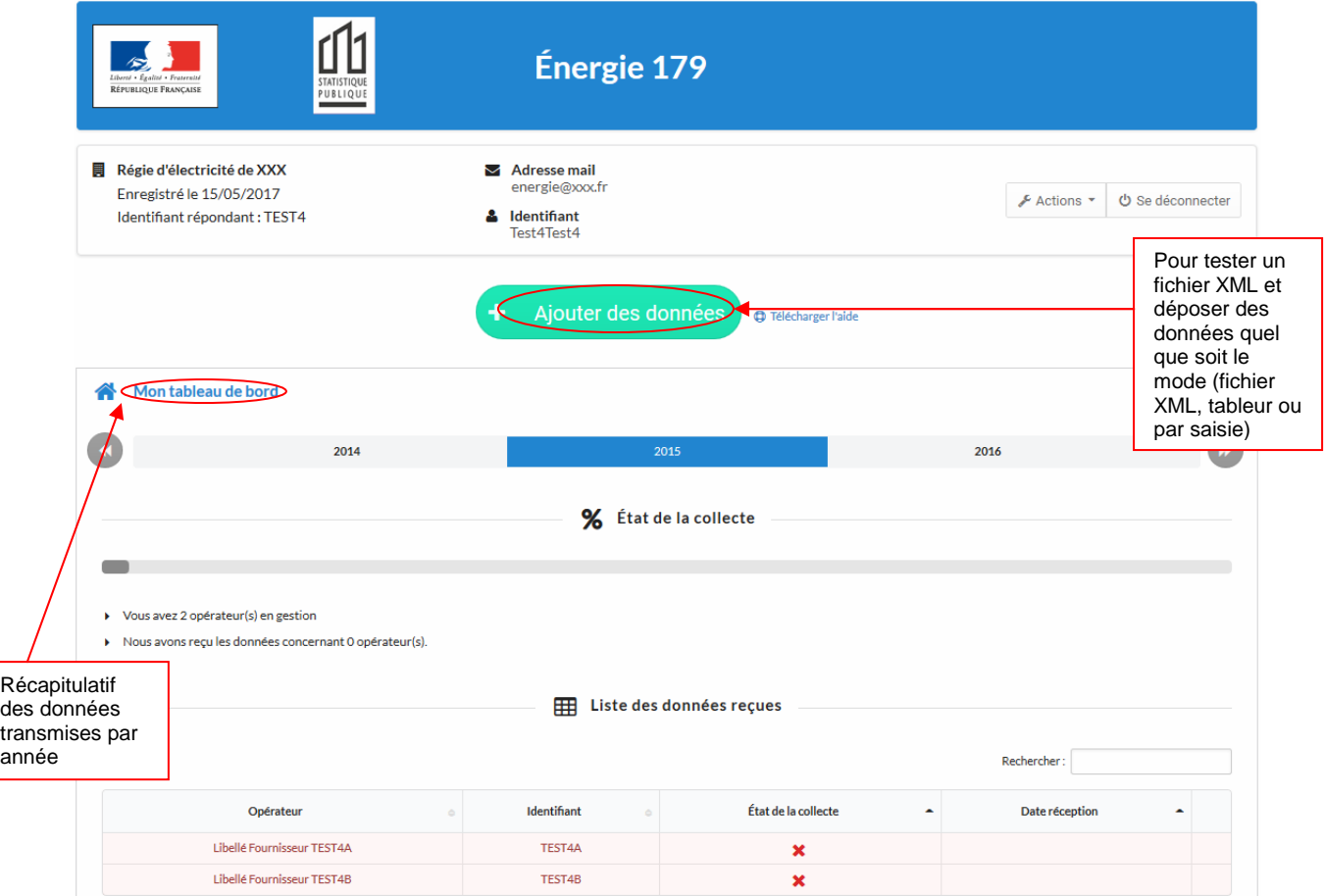

# **Tester la validité d'un fichier XML**

L'application permet de tester la validité d'un fichier XML avant de le déposer

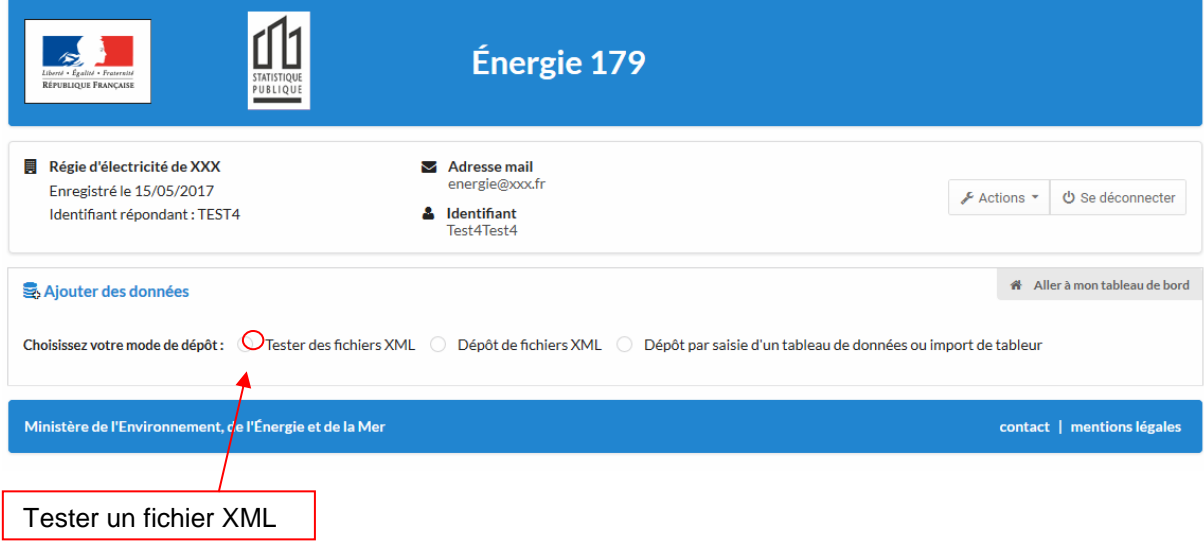

Une fois testé, l'application donne le résultat du test

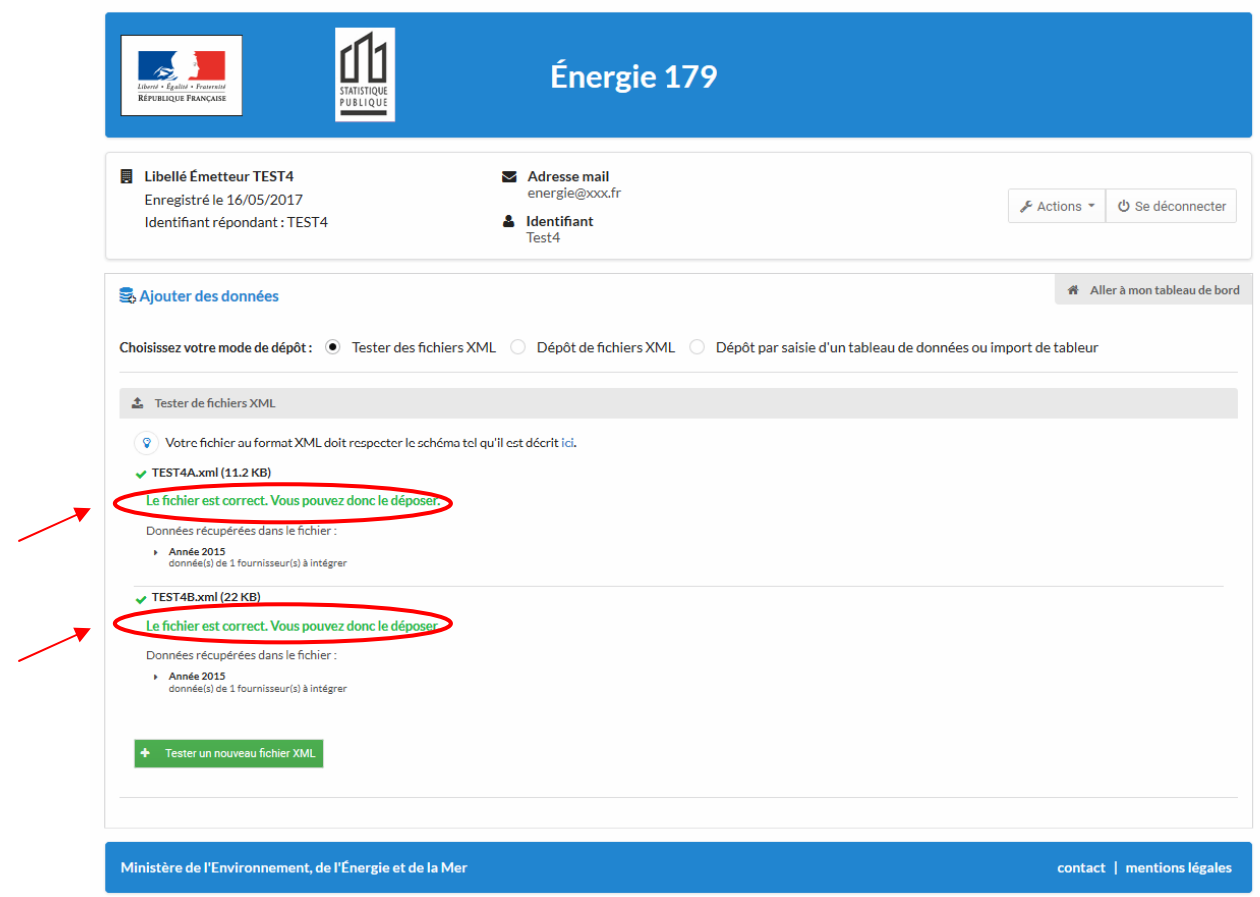

## **Dépôt des données**

Choisir le mode de dépôt :

- fichier XML : le schéma est disponible sur le site, ainsi qu'une présentation de ce schéma - fichier XML : le schéma est disponible sur le site, ainsi qu'une p<br>- saisie des données ou dépôt d'un fichier Excel ou Libre Office.
- 

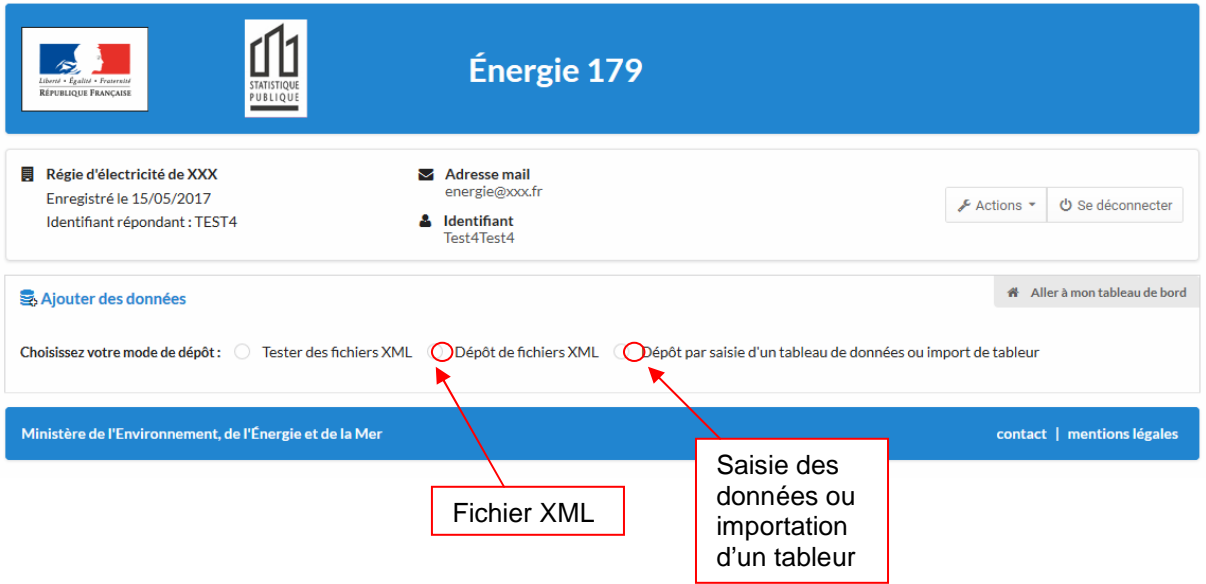

# **Dépôt d'un fichier XML**

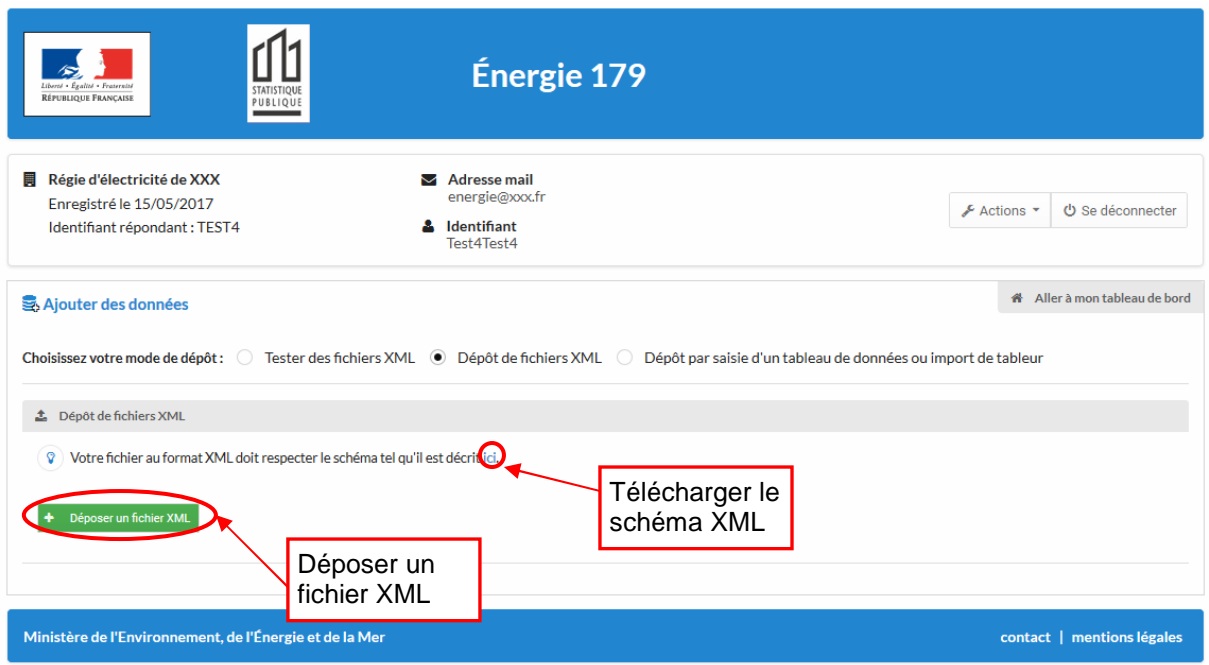

Au moment du dépôt, un contrôle de cohérence avec le schéma est réalisé.

L'application indique le nom du fichier XML déposé et propose le rapport.

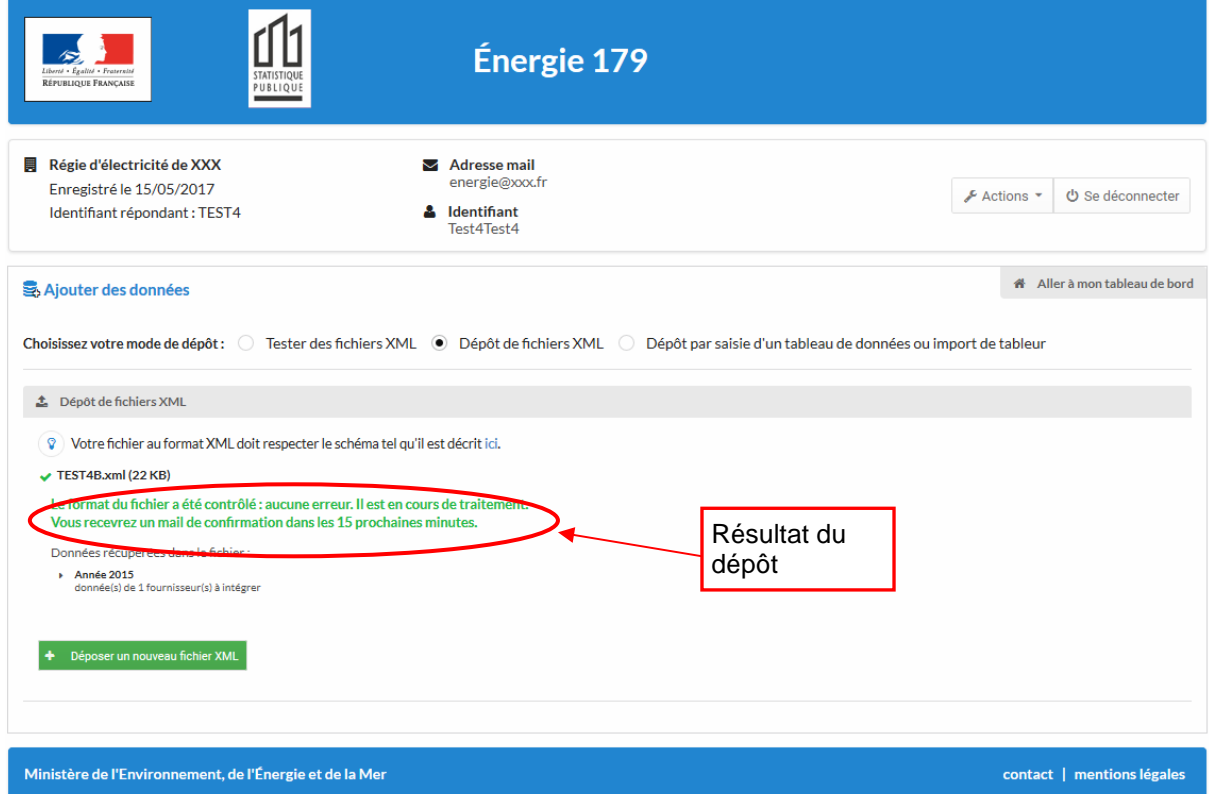

# **Saisie des données ou importation d'un fichier tableur**

Choisir l'année des données : l'application attend une saisie ou un fichier par année

![](_page_13_Picture_21.jpeg)

Choisir l'organisme pour lequel vous allez fournir les données : l'application attend une saisie ou un fichier par organisme

![](_page_13_Picture_22.jpeg)

La grille de saisie proposée permet de saisir l'ensemble des données pour un territoire géographique (IRIS, commune, EPCI ou région). Si besoin, une grille pour une maille géographique supplémentaire peut être utilisée.

![](_page_14_Picture_38.jpeg)

Il est possible d'importer un tableur (format Excel ou Open office) qui contient les données. Le fichier doit avoir la même structure que le fichier-type disponible sur le site. En particulier, il ne faut pas de lignes blanches avant les données (l'application importe toutes les lignes jusqu'à la première ligne blanche rencontrée).

![](_page_15_Picture_56.jpeg)

L'application intègre l'ensemble des données importées dans la grille. Il est possible de faire des corrections si besoin : correction de valeurs, suppression ou ajout de territoire, …. Si vous importez un deuxième fichier, les données du premier fichier seront intégralement remplacées par les données du deuxième.

![](_page_16_Picture_27.jpeg)

Que ce soit par saisie ou par importation d'un tableur, TOUTES les cellules doivent être remplies. En cas d'absence de données, mettre la valeur 0.

Si vous devez fournir des données d'électricité et de gaz, les deux filières sont proposées. Le remplissage des deux filières se fait de façon indépendante : il est possible de saisir les données pour une filière et importer un fichier pour une autre. En cas d'importation de tableur, il doit y avoir un fichier par filière.

![](_page_17_Picture_20.jpeg)

Vous pouvez déposer un ou plusieurs fichiers pour décrire le réseau : cette fonctionnalité est **facultative**. Il n'y a pas de contrainte de format. Plusieurs fichiers peuvent être rassemblés en un seul au format zip.

![](_page_18_Picture_18.jpeg)

Il faut déposer un ou plusieurs fichiers pour décrire la méthodologie d'élaboration des données. Il n'y a pas de contrainte de format. Plusieurs fichiers peuvent être rassemblés en un seul au format zip. Si vous transmettez des données pour l'électricité et le gaz, vous devez déposer un fichier pour chaque filière. Ca peut être le même si vous avez rassemblé l'ensemble des informations dans un seul fichier.

![](_page_19_Picture_22.jpeg)

#### **Envoi des données et contrôles**

Une fois l'ensemble des données et informations renseignées, l'ensemble doit être validé. C'est à cette étape que plusieurs contrôles sont faits sur les données.

![](_page_20_Picture_81.jpeg)

Une donnée est attendue pour chaque case proposée, avec les contraintes suivantes :

- code géographique :
	- o commune : caractère sur 5 positions (que des chiffres)
	- o IRIS : caractère sur 9 positions (possibilité de « XXXX » en majuscules ou minuscules pour les quatre derniers caractères sinon que des chiffres)
	- o EPCI : caractère sur 9 positions
	- o Région : caractère sur deux positions (que des chiffres)
- consommation : nombre (valeur « s » ou « S » possible pour les données du résidentiel secrétisées).
- points de livraison : nombre entier positif ou nul (valeur « s » ou « S » possible pour les données du résidentiel secrétisées).
- indice de qualité : nombre compris entre 0 et 1 (valeur « s » ou « S » possible pour les données du résidentiel secrétisées. Il mesure le pourcentage de la consommation annuelle qui est mesuré entre le 1<sup>er</sup> janvier et le 31 décembre (le complément à 1 étant le pourcentage de la consommation qui est estimé).

# **Exemples d'erreurs détectées par l'application**

En cas d'erreur, les cases à corriger apparaissent sur fond rose et un message explique la raison de l'erreur.

![](_page_21_Picture_35.jpeg)

Le code commune n'est pas sur cinq positions

#### Le code IRIS n'est pas sur neuf positions

![](_page_21_Picture_36.jpeg)

 $\blacksquare$ 

Envoyer

#### Absence d'une donnée

![](_page_22_Picture_18.jpeg)

Le nombre de points de livraison ne peut être négatif

![](_page_22_Picture_19.jpeg)

L'indice de qualité est un nombre compris entre 0 et 1

![](_page_23_Picture_17.jpeg)

Envoyer

#### Il faut fournir au moins un fichier pour la méthodologie

![](_page_23_Picture_18.jpeg)

# **Retour d'informations après l'envoi des données**

Une fois les corrections effectuées, et l'ensemble de nouveau renvoyé, un message confirme que tout est OK

![](_page_24_Picture_36.jpeg)

#### Un mail de confirmation est envoyé par l'application

Confirmation de traitement fichier Énergie 179 Robot Énergie179 <Robot-energie179.csexterne2@developpement-durable.gouv.fr> Aujourd'hui à 9h00 À Libellé Émetteur TEST4 Nous vous confirmons le bon déroulement du traitement du fichier TEST4A.xml dans le cadre de l'enquête Énergie 179. Nous vous remercions vivement pour votre réponse. Pour toute demande complémentaire, merci de bien vouloir utiliser la boîte mail donnees-communales@developpement-durable.gouv.fr

#### Le tableau de bord a été actualisé

![](_page_25_Picture_19.jpeg)

#### Possibilité de visualiser les données :

![](_page_26_Picture_14.jpeg)

![](_page_27_Picture_6.jpeg)